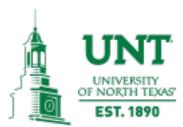

### Welcome to Cayuse IRB

# Guide for Submitting a New IRB Protocol

### How to use this tutorial:

- This tutorial is written in the point of view of a Primary Investigator (PI), if you are not a PI, please know that you will need to adjust a few things.
- Use your keyboard's left/right/up/down arrow (or your mouse/trackpad scroll or the spacebar) to move through the PowerPoint. **Instructions are animated.**

# Before You Begin an IRB Protocol...

Make sure you have the following items ready\*:

- Supplemental documents in individual document files (i.e. informed consent form(s), authorization(s), recruitment documents, questionnaires, etc.). Files can be in various formats (PDFs, docx) however doc. (Microsoft Word) files are preferred.
- Faculty advisor (if you are a student) and co-PI(s) CITI training copy of certificate(s).
- Ensure that you and your co-PI(s) have been "authenticated" (i.e. you can access the system) with the IRB office. If you are unsure, contact the IRB office at <a href="untirb@unt.edu">untirb@unt.edu</a> or 940-565-4643.

<sup>\*</sup>Important Note: You do not have to finish the IRB protocol in one sitting. All information is saved.

After you have been "authenticated" by the IRB office, you may log into to Cayuse:

Copy and paste this link to get to the sign-on page of the Testing Environment: <a href="https://unt-uat.cayuse424.com/">https://unt-uat.cayuse424.com/</a>

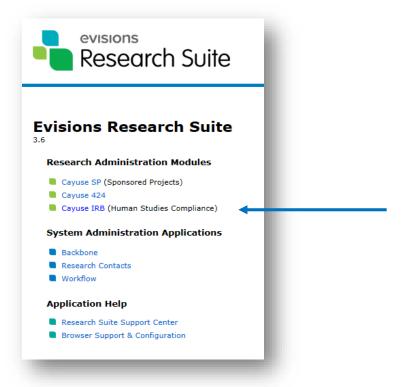

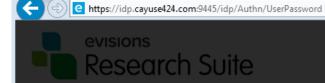

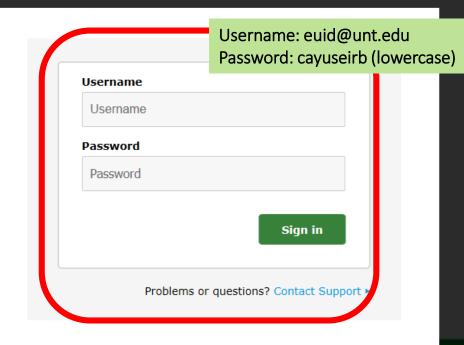

P → A C Evisions

#### Important Note before logging in

- 1. You MUST clear your browser CACHE
- 2. Allow Cookies from <a href="https://unt-uat.cayuse424.com/">https://unt-uat.cayuse424.com/</a>
- 3. Enable JAVA.

Instructions to clear cache and Browser settings are here:

http://webhelp.evisions.com/HelpFiles/SP/en/Content/Browser%20Support%20-%20Research%20Suite.htm?Highlight=browser.

### Short instructions for BROWSER SETTINGS needed for UAT / Cayuse

#### Settings are available online

At the top left of your Firefox window, click the Firefox button and select Options.

Alternatively, if you do not see a Firefox button, click the "hamburger icon" and click Options.

#### Pop-up Blocker

Click Content on left menu.

Make sure that Block pop-up windows is unchecked.

Alternatively, if you wish to allow pop-ups only for Cayuse 424 while blocking pop-ups on other sites, click Exceptions and enter your institution's Cayuse 424 URL as it appears in the address bar. Then, click Allow.

#### **Enabling Cookies**

Click Privacy on left menu.

If Remember History is selected, cookies are already being accepted and no further changes are required. If Never remember history is selected, select Remember history or Use custom settings for history.

**If** you wish to use **custom settings**, you can either check the option to Accept cookies from sites to accept cookies for all websites, or uncheck it and use the Exceptions button to allow cookies only for <u>Cayuse 424</u>.

If creating an exception, enter your institution's Cayuse 424 URL as it appears in your browser, then select Allow.

#### **TROUBLESHOOTING ANSWERS**

Please confirm on the pop-up/cookies because not allowing these can create resolving/connection issues. Please see page one of the attached (also screen shot below).

If you follow the instructions above/below for Windows/Firefox. I currently do not have a MAC available, but the steps should be similar. If you have any questions or concerns, please let me know and I am happy to help. Email screenshots and questions to <a href="mailto:CayuseTechSupport@unt.edu">CayuseTechSupport@unt.edu</a>

#### **Instructions:**

Please use Firefox with settings to accept cookies, allow pop-ups from Cayuse, and enable Java Script <a href="http://support.cayuse.com/docs/browser-support-configuration/firefox-settings">http://support.cayuse.com/docs/browser-support-configuration/firefox-settings</a> if they are not already enabled.

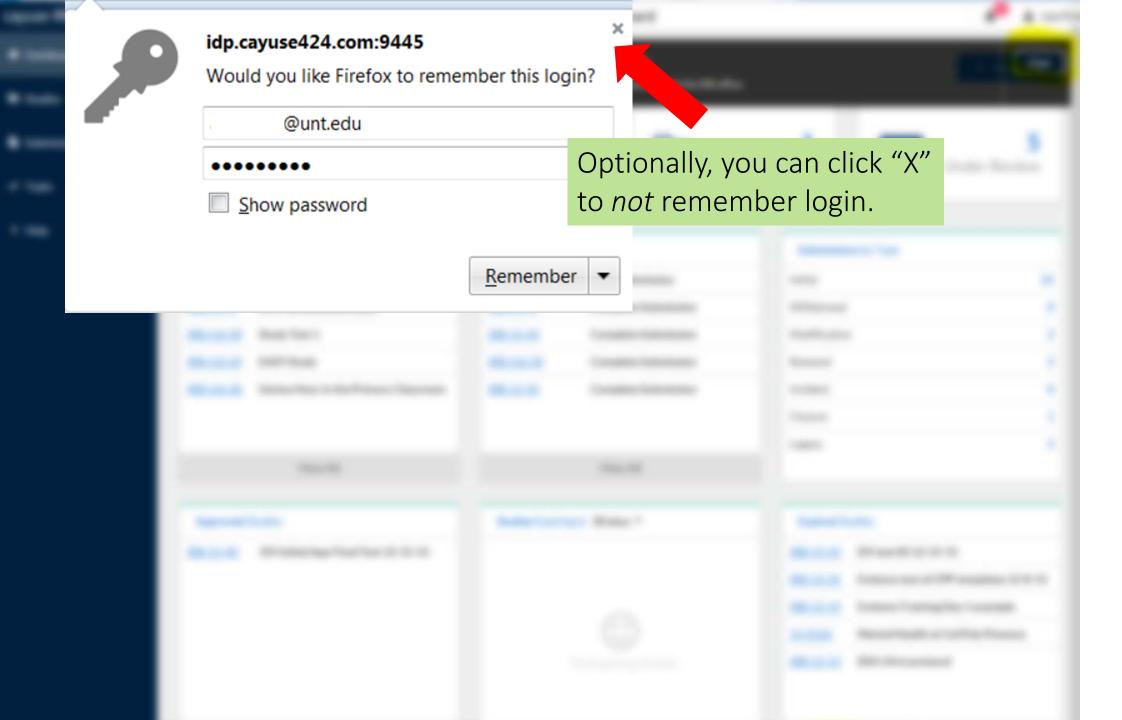

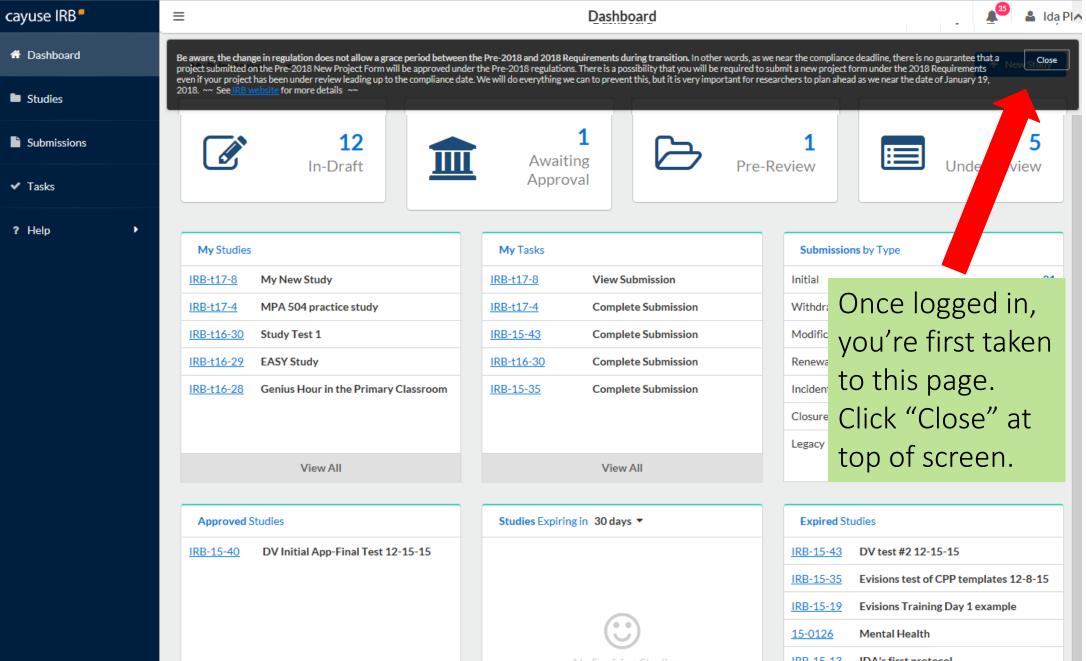

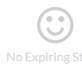

| Expired Studies |                                        |
|-----------------|----------------------------------------|
| IRB-15-43       | DV test #2 12-15-15                    |
| IRB-15-35       | Evisions test of CPP templates 12-8-15 |
| IRB-15-19       | Evisions Training Day 1 example        |
| <u>15-0126</u>  | Mental Health                          |
| IRB-15-13       | IDA's first protocol                   |

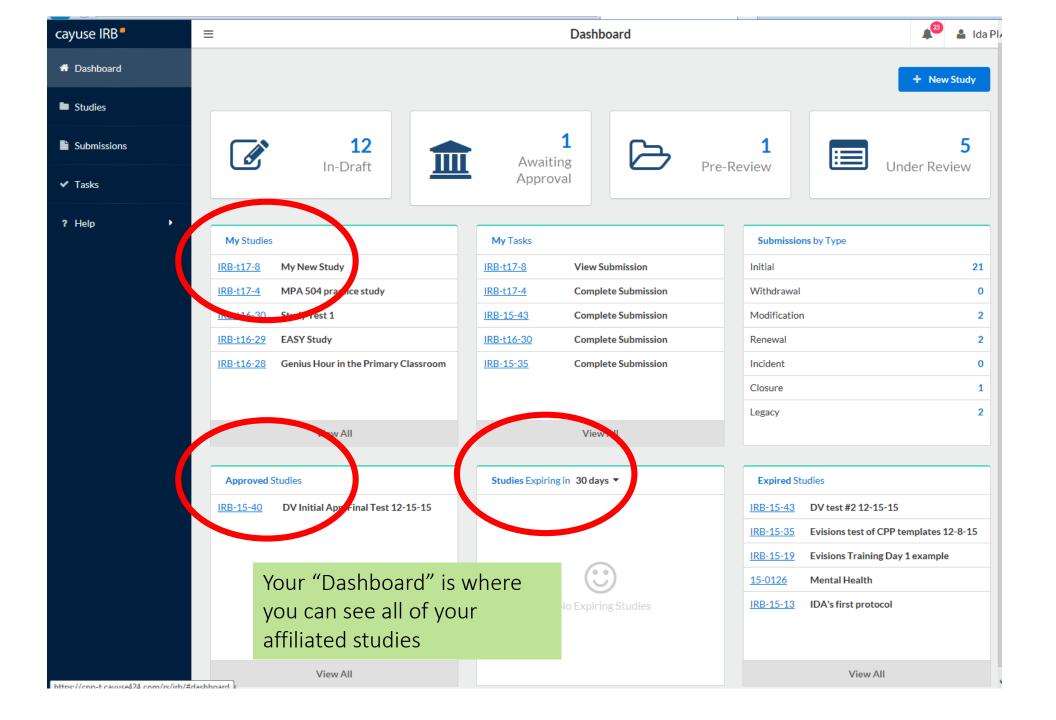

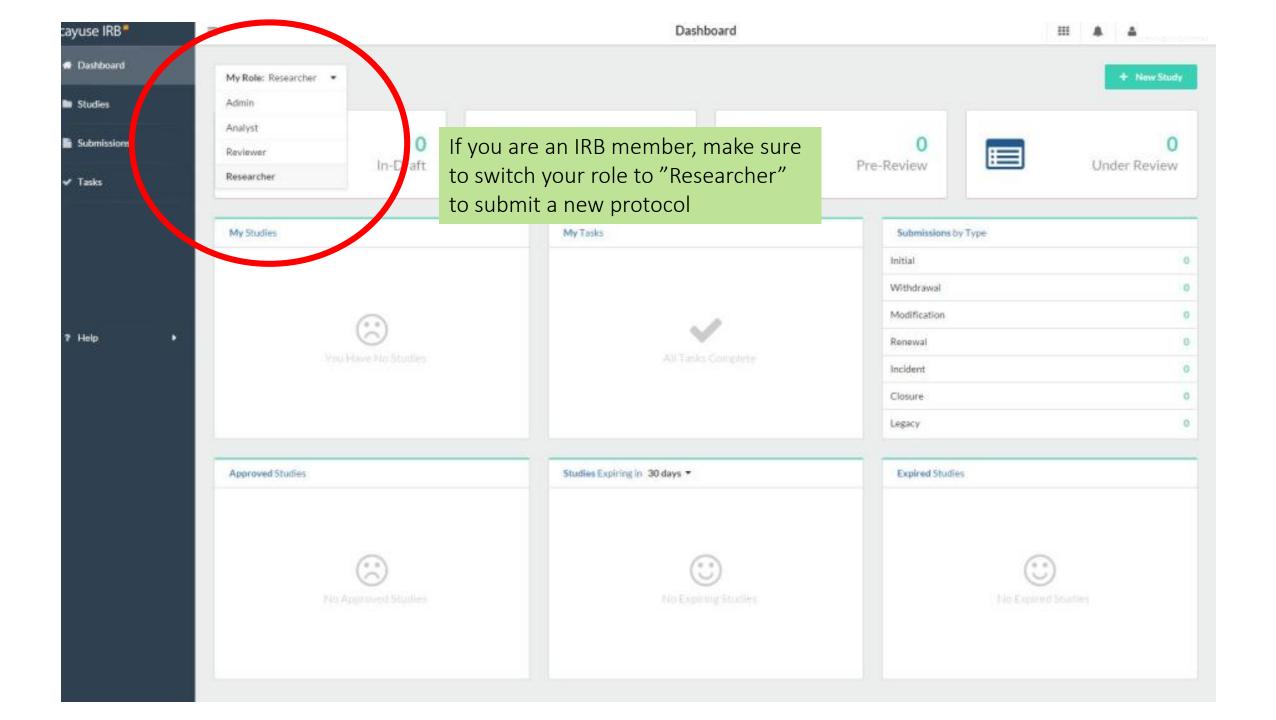

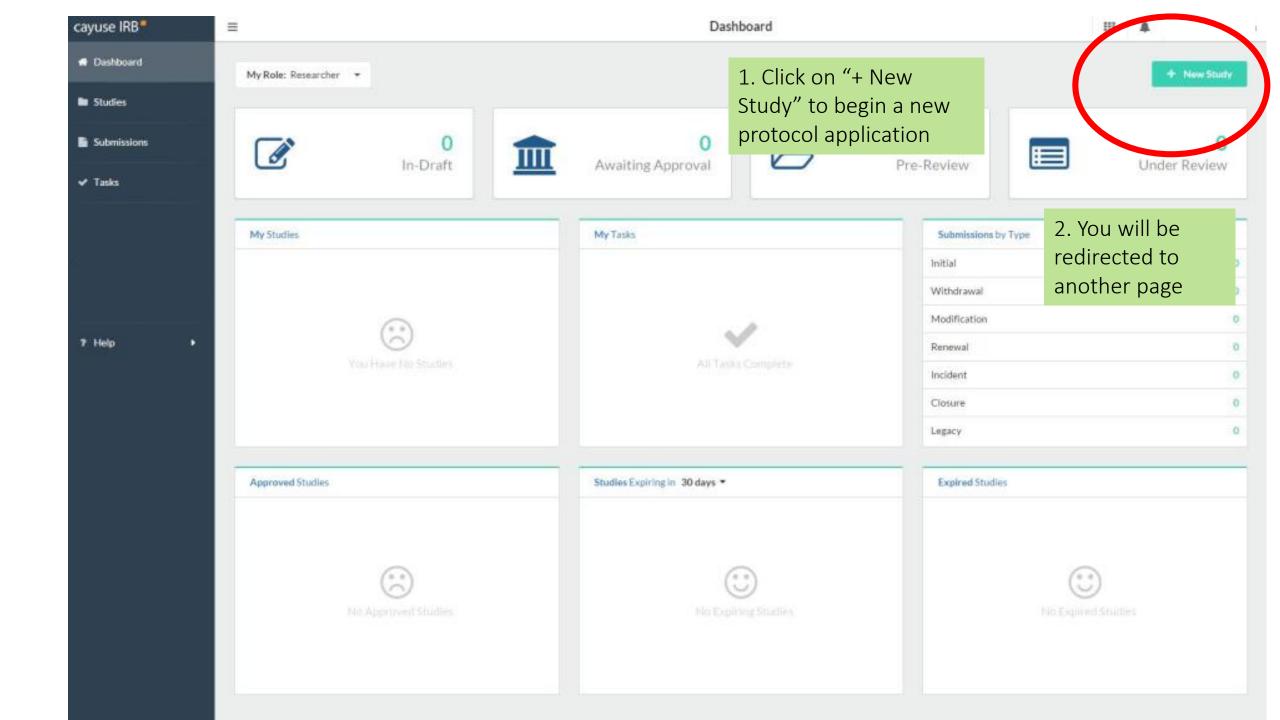

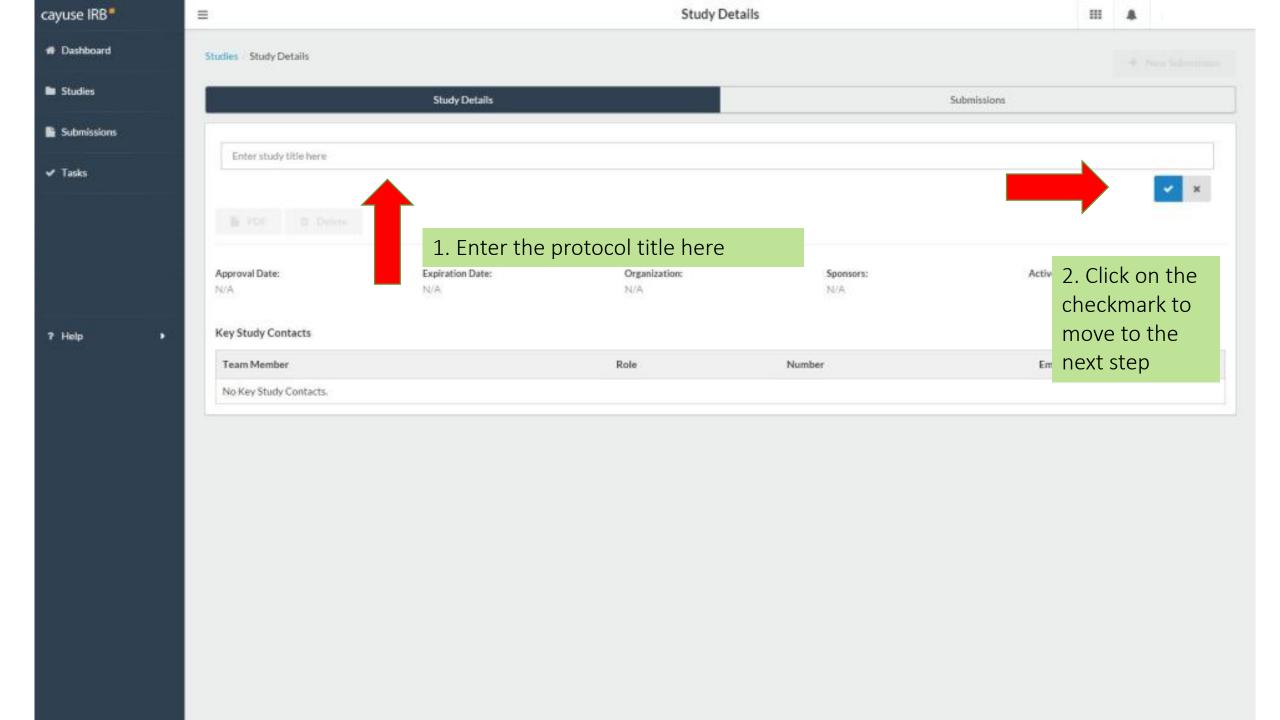

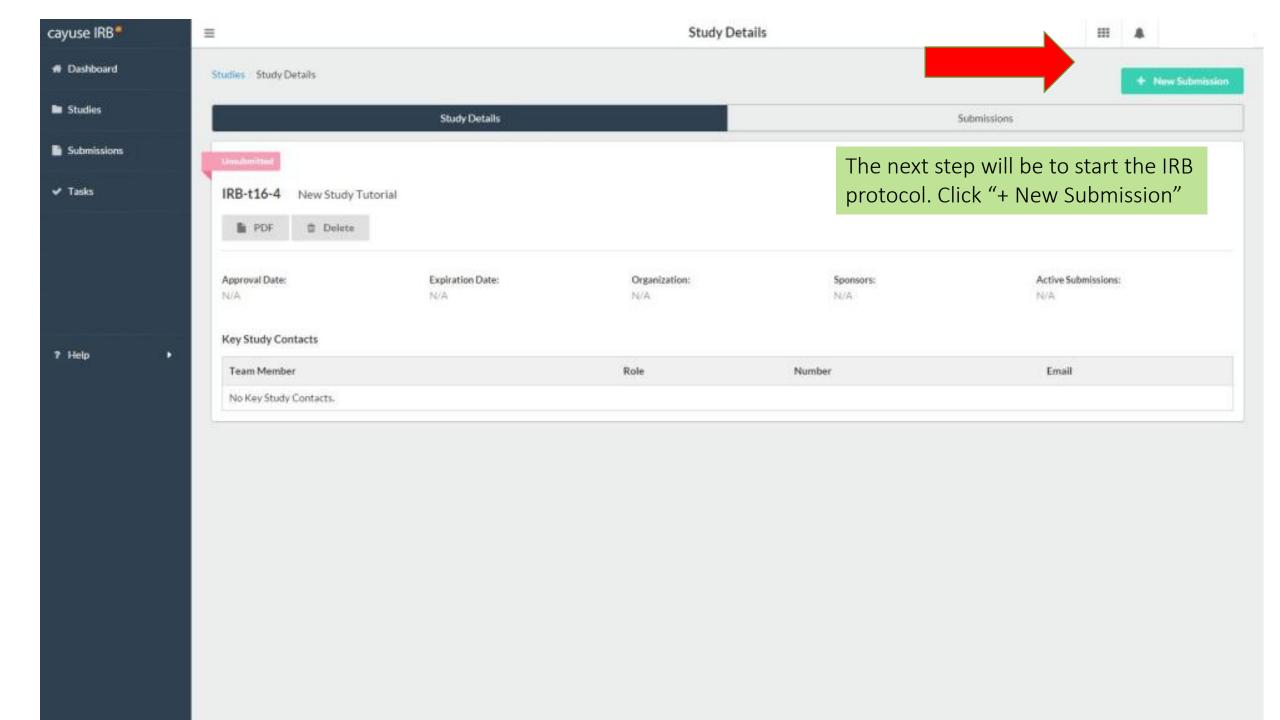

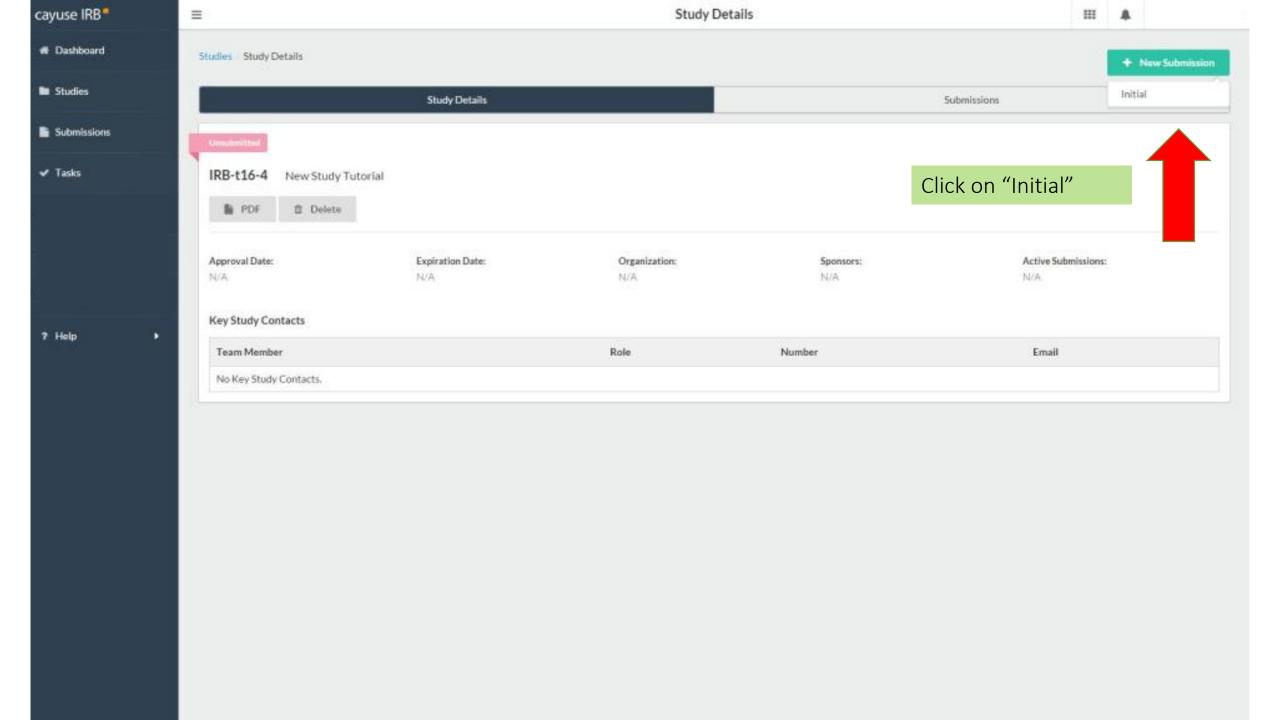

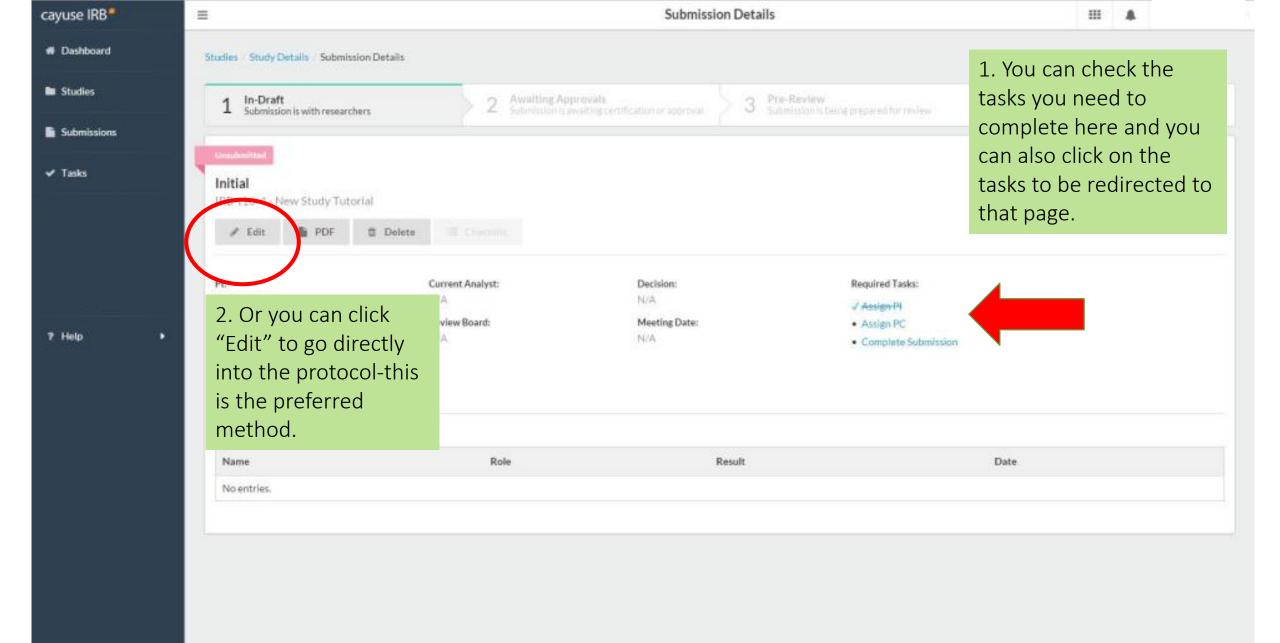

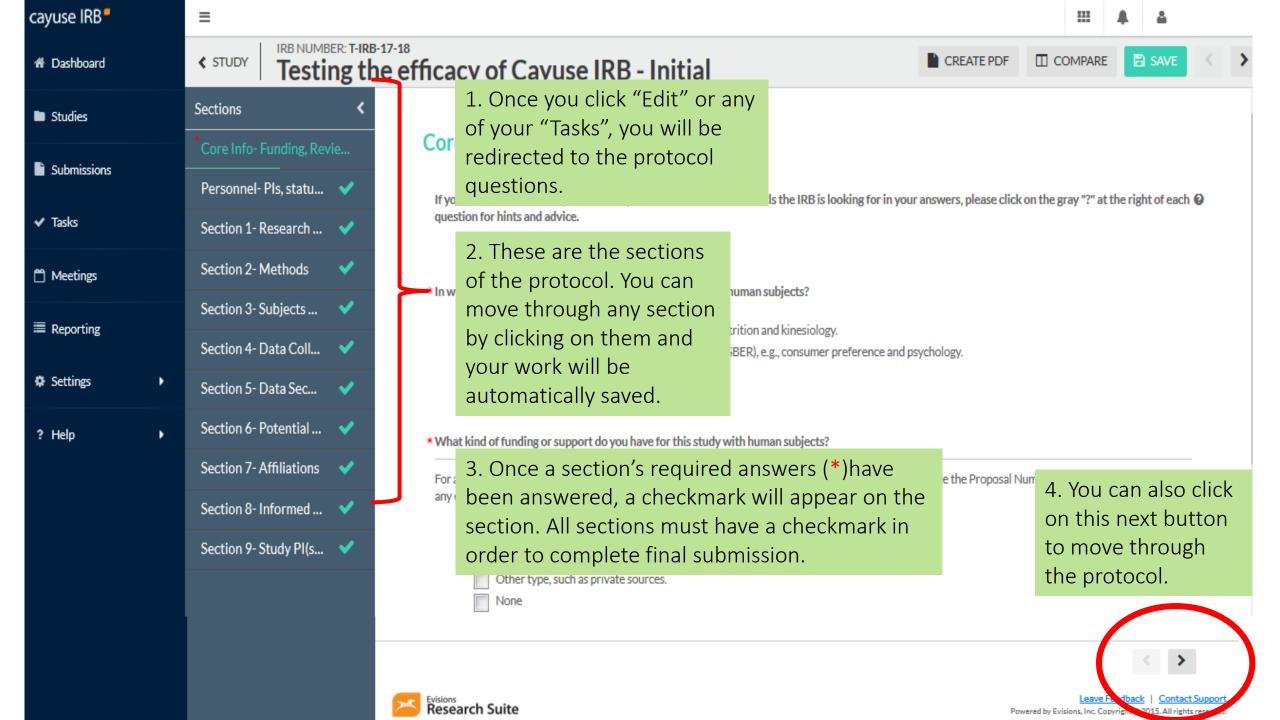

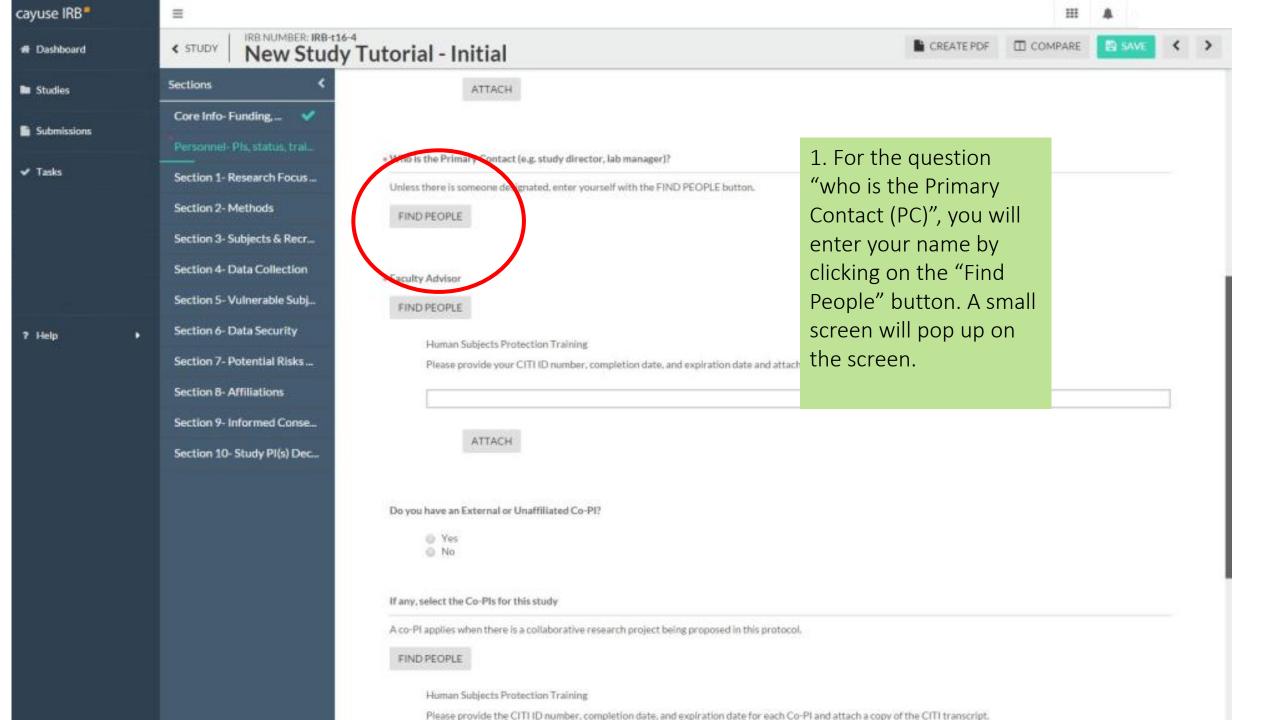

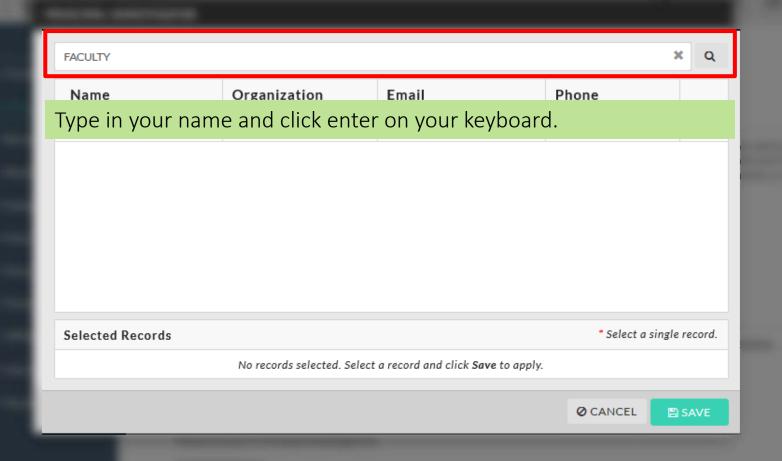

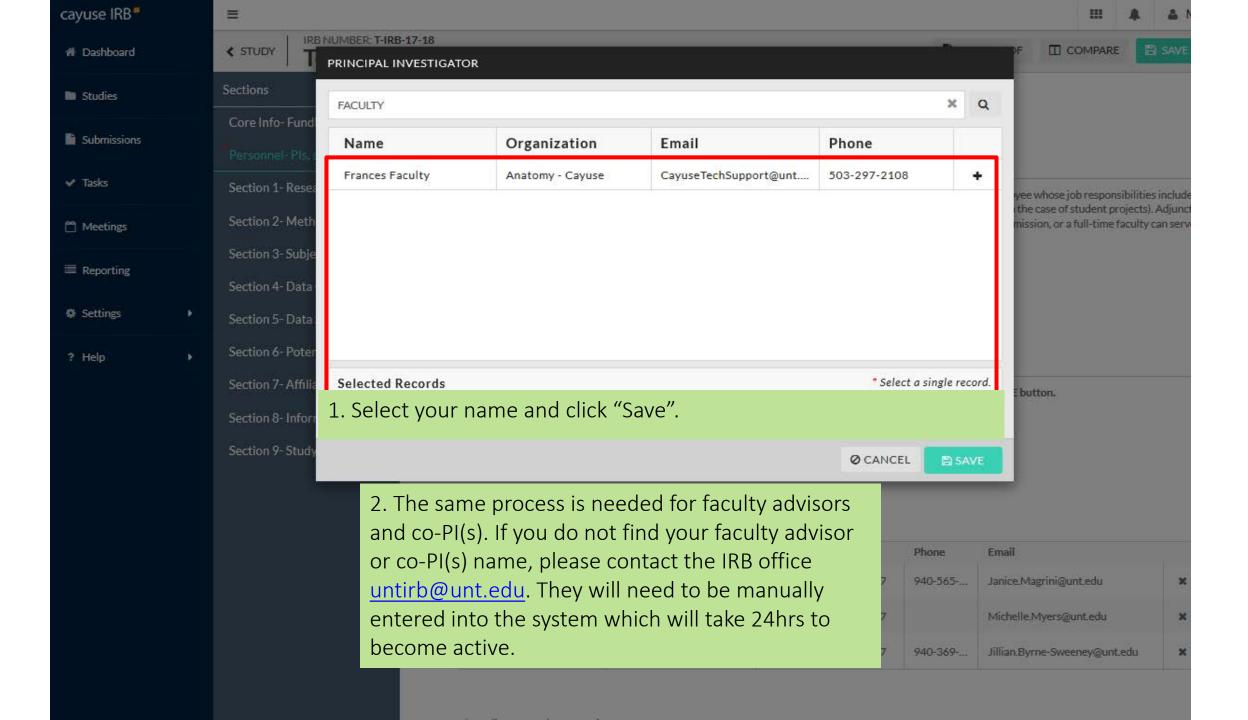

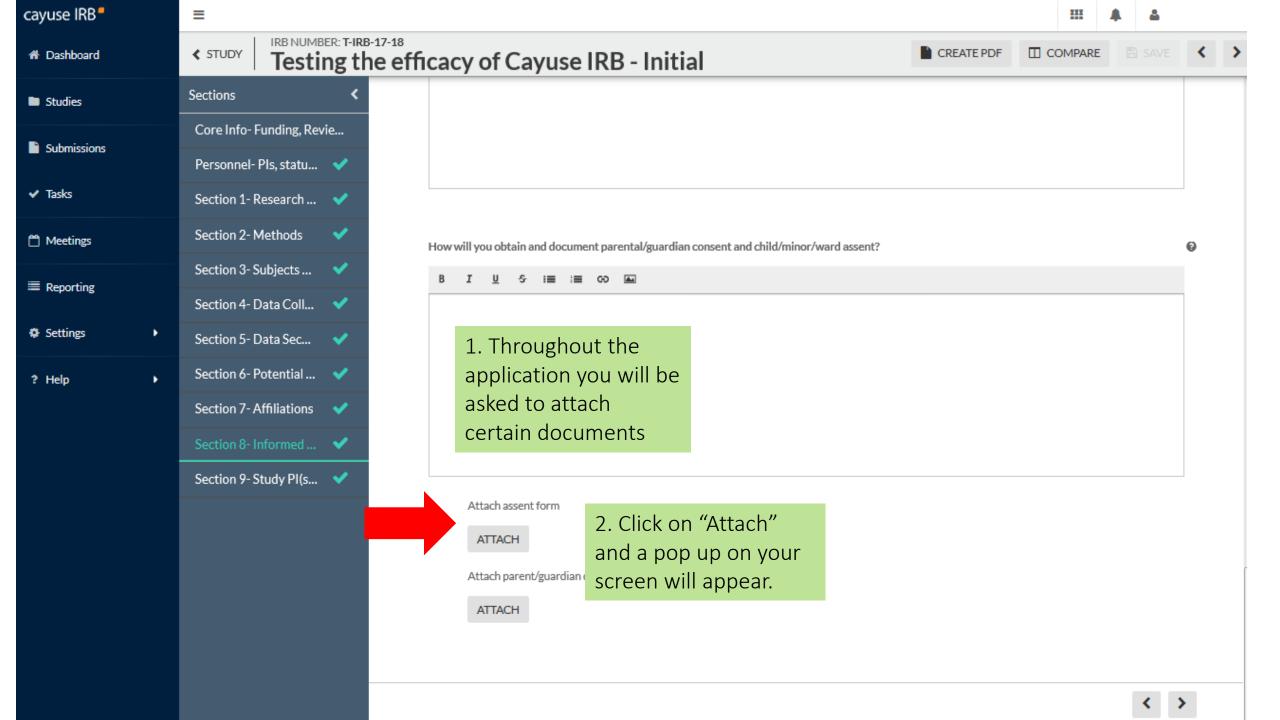

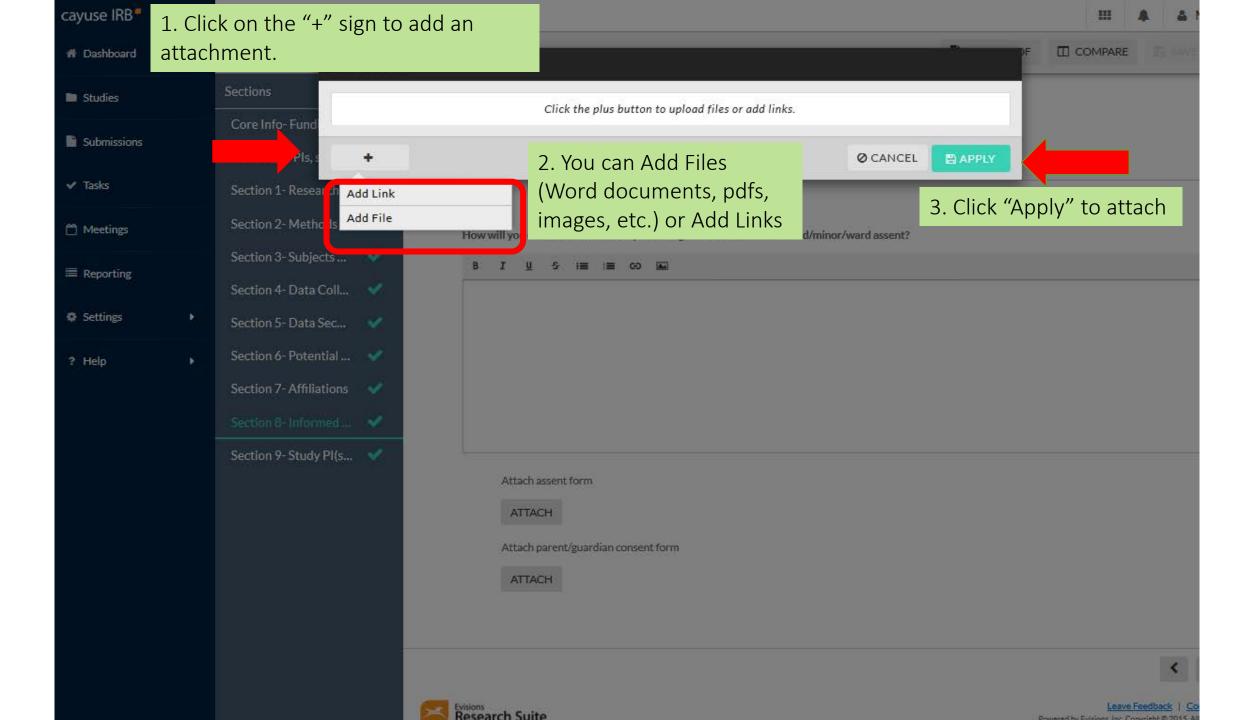

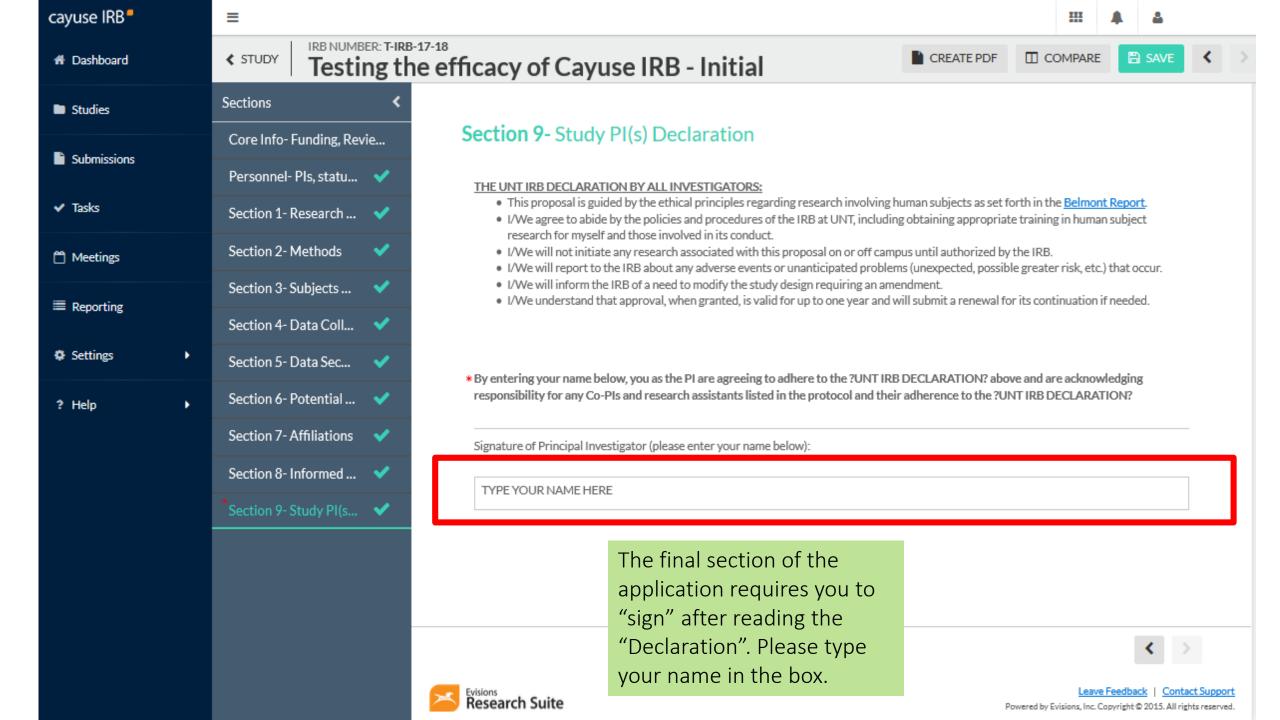

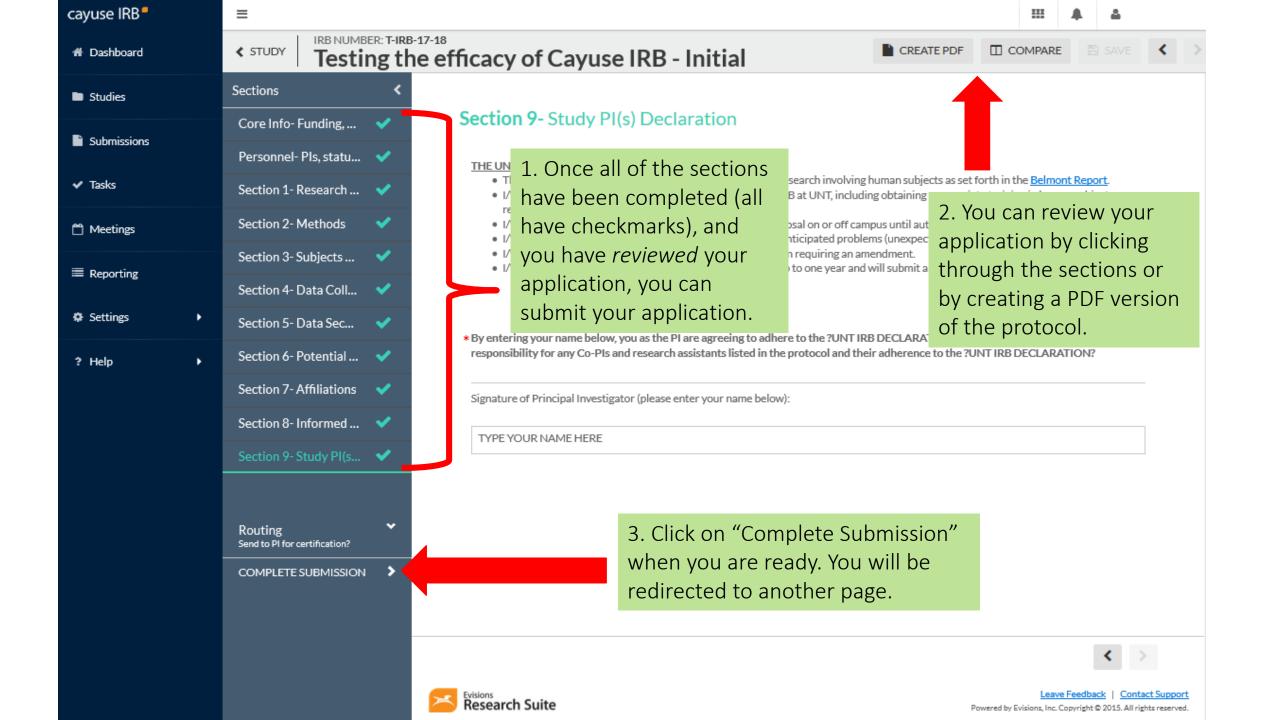

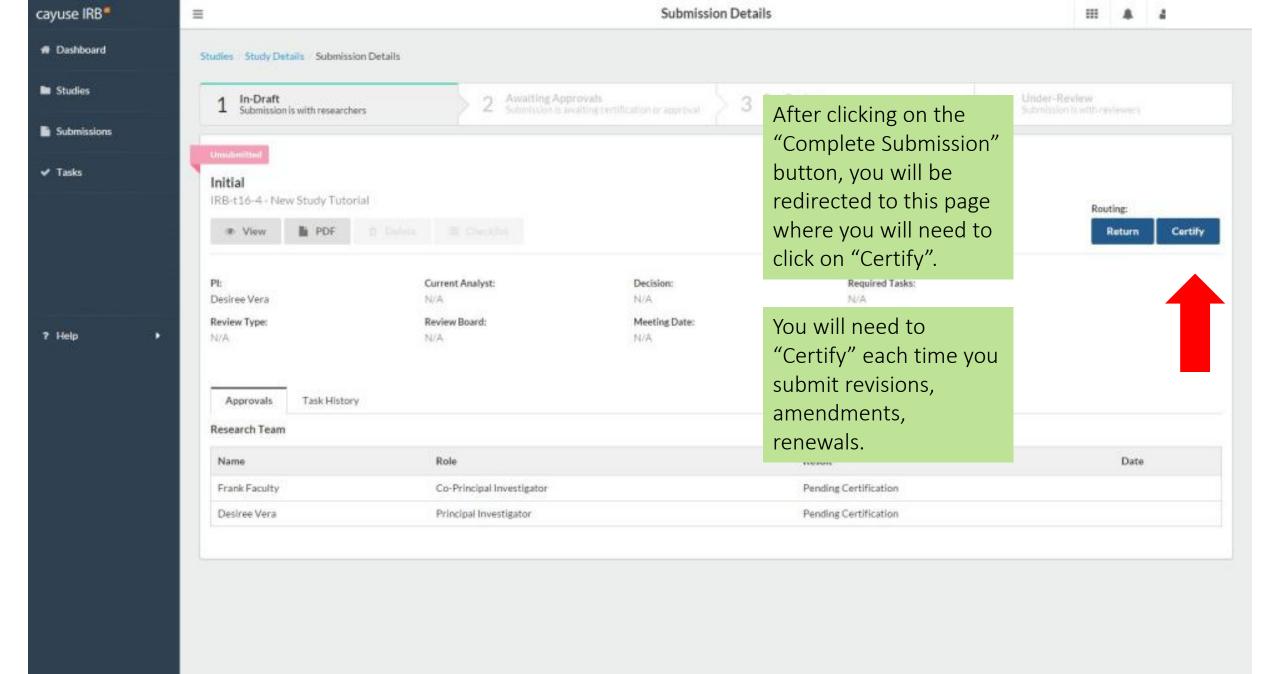

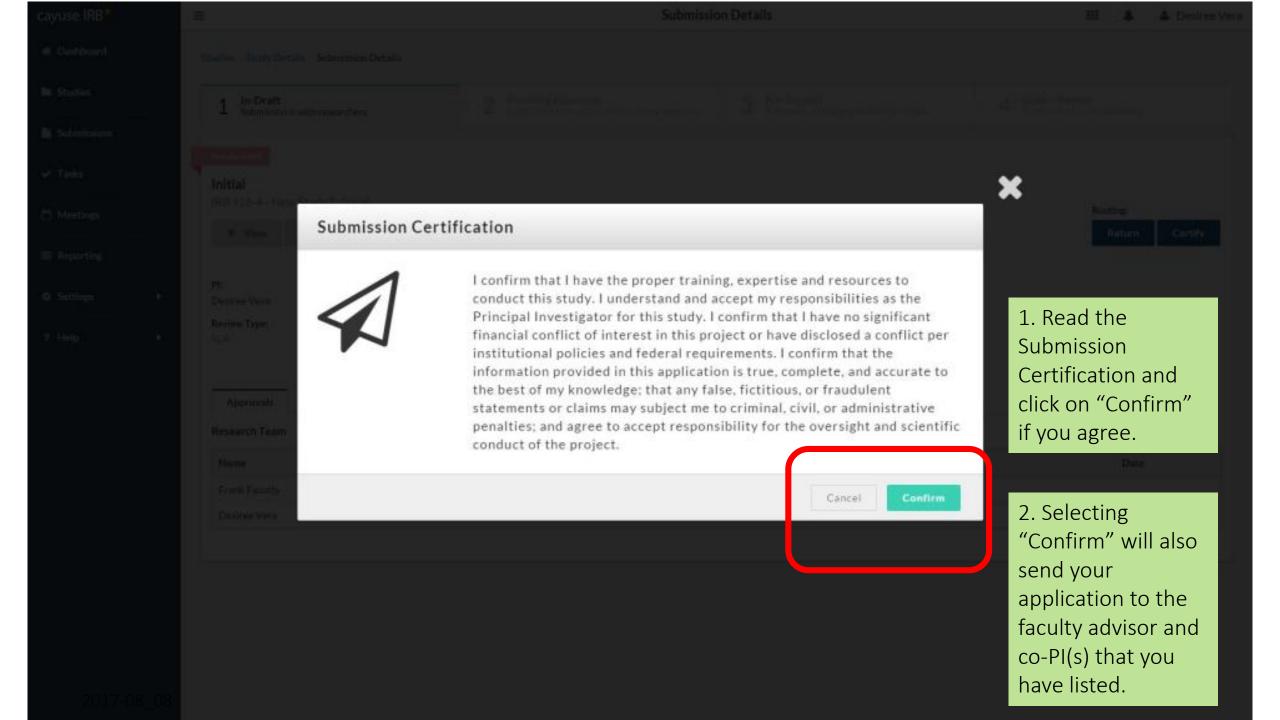

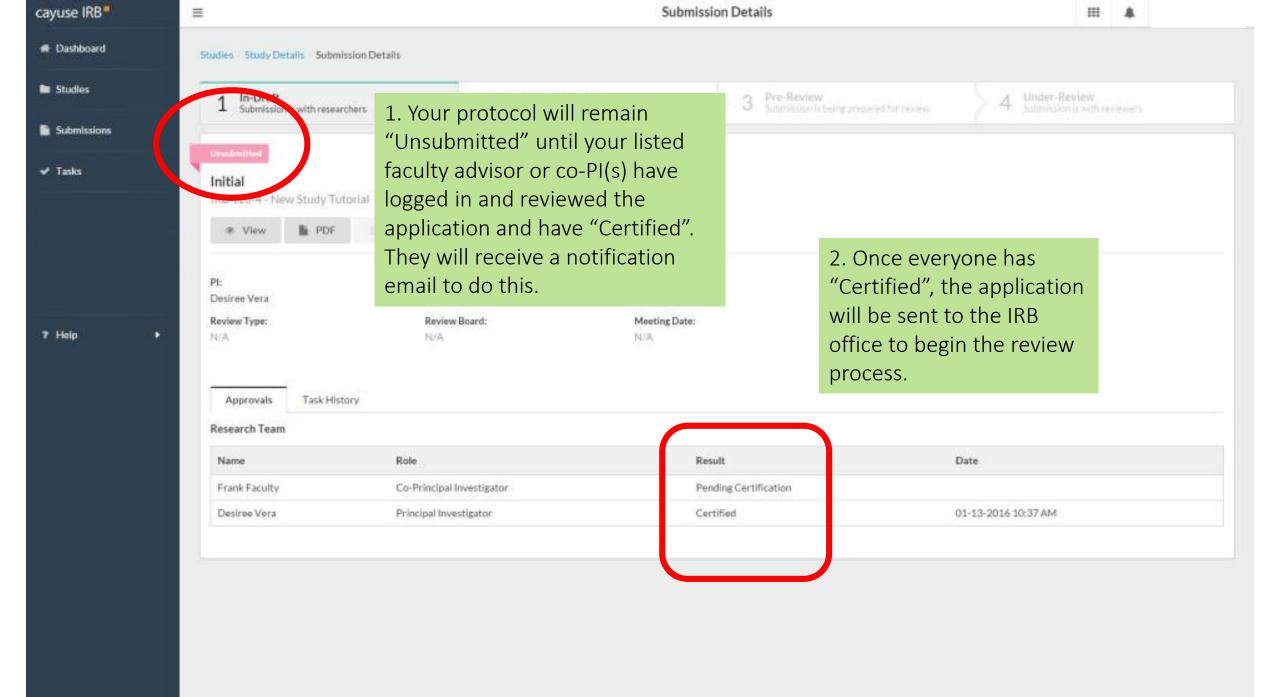

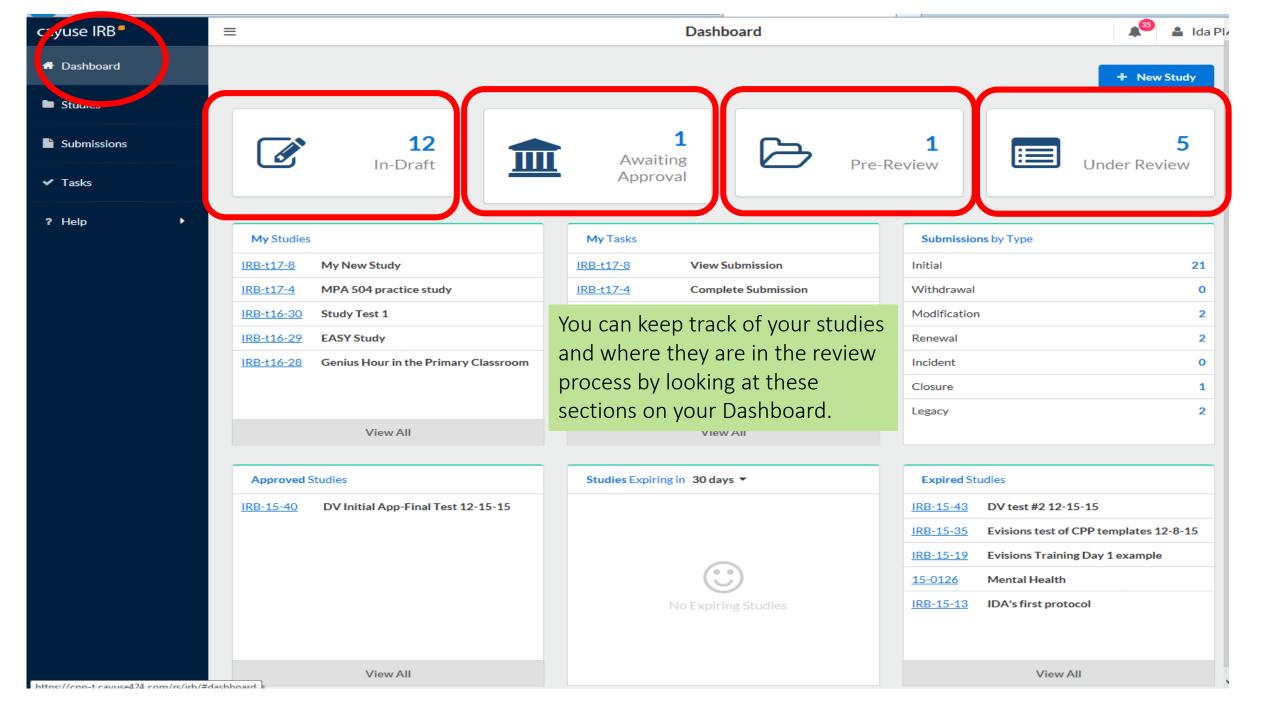

If you have any issues or questions, please contact the IRB Office: <a href="mailto:untirb@unt.edu">untirb@unt.edu</a> or (940) 545-4643. For more information, please visit our website at

https://research.unt.edu/faculty-resources/research-integritycompliance

As this is a new IRB system, if you find any issues (typos, unclear questions, etc.) please let us know. It is being used as a test environment now and we acknowledge there will be changes along the way. Thanks so much for your willingness to be a test user and we look forward to receiving your feedback.